联想 L215p Wide

显示器网路摄像头用户使用手册

# 目录

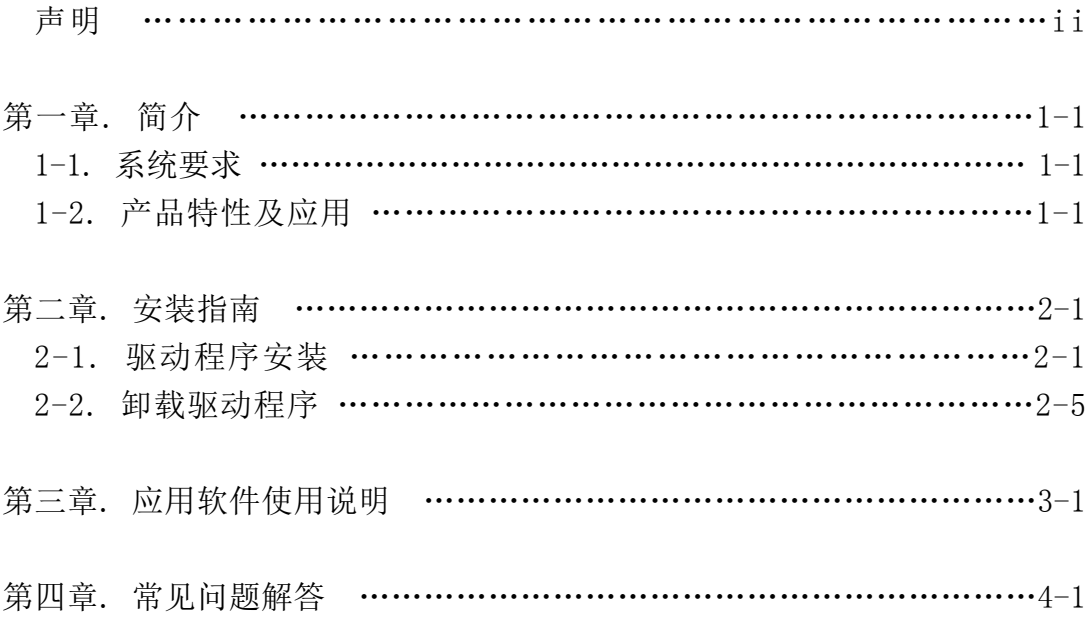

声明

欢迎您使用联想产品。

在第一次安装和使用本产品之前,请您务必仔细阅读随机配送的所有资料,这会有助于 您更好地使用本产品。如果您未按本产品所有手册的说明及要求操作本产品,或因错误 理解等原因误操作本产品,联想(北京)有限公司将不对由此而导致的任何损失承担责 任, 但联想专业维修人员错误安装或操作过程中引起的损失除外。

联想(北京)有限公司已经对本产品所有手册进行了严格仔细的校勘和核对,但我们不 能保证本产品所有手册完全没有任何错误和疏漏。为更好地提供服务,联想(北京)有 限公司保留对本产品所有手册中描述的产品和软件程序以及本产品所有手册的内容随时 进行改进和 / 或修改的权利。

本产品所有手册的用途在于帮助您正确地使用联想产品,并不代表对本产品的软硬件配 置的任何说明。有关产品配置情况,请查阅与本产品相关合约(若有)、产品装箱单或 咨询向您出售产品的销售商。

本产品所有手册内容受著作权法律法规保护,未经联想(北京)有限公司事先书面授权, 您不得以任何方式复制、抄录本产品所有手册,或将本产品所有手册以任何形式在任何 有线或无线网络中进行传输,或将本产品所有手册翻译成任何文字。版权所有© 2007 联 想(北京)有限公司,保留所有权利。

本产品所有手册中涉及的软件界面、功能和硬件配置以您购买的电脑的实际配置情况为 准。

如果您在使用过程中发现本产品的实际情况与本产品所有手册有不一致之处,或您想得 到最新的信息,或您有任何问题或想法,请登录:联想网站:http://www.lenovo.com

"联想"、"lenovo"是联想(北京)有限公司的注册商标或商标。本说明 书内所述及的其他名称与产品可能是联想或其他公司的注册商标或商标。 © 2008 年 联想(北京)有限公司

# 第一章. 简介

#### 1-1 系统要求

- \* 奔腾 4 1.8G 或者以上 CPU
- \* 512M 或以上内存
- \* USB2.0 接口(兼容 USB1.1)
- \* Windows XP SP1 以上或 Windows VISTA
- \* 若要声效请配备声卡
- \* 若需视讯会议和可视电话,请配备 MODEM 或网卡

#### 1-2 产品特性及应用

- \* 采用 CMOS 感光芯片,30 万像素,软件插值到两百万画素
- \* 自动白平衡
- \* 图像捕捉最大分辨率为 1920\*1080 (Full HD)
- \* 模拟式麦克风
- \* 每秒 30 桢画面,提供顺畅的画面
- \* 提供动态 AVI 图像捕获
- \* 影像视窗大小可调,可全屏显示,显示画面顺畅不间断
- \* 自动侦测光环境

## 第二章. 安装指南

请先确定您计算机的系统已升级或更换成 Windows XP SP1 以上或 Windows VISTA。并请在安装之 前卸载其他视频软件,否则由此引起的设备不能正常运行等后果,本公司不承担任何责任。 联想 L215P 摄像头程序支持 Windows XP SP1 以上或 Windows VISTA 简体中文版。

#### 2-1 驱动程序安装

联想 L215P 摄像头驱动程序支持 Windows XP SP1 以上或 Windows VISTA 简体中文版。

1)将系列产品光碟放入光盘驱动器中,会自动出现安装应用软件的引导画面,选择 想 使用的安装语言,点击"确定", Windows 开始安装联想 Camera 驱动程序。

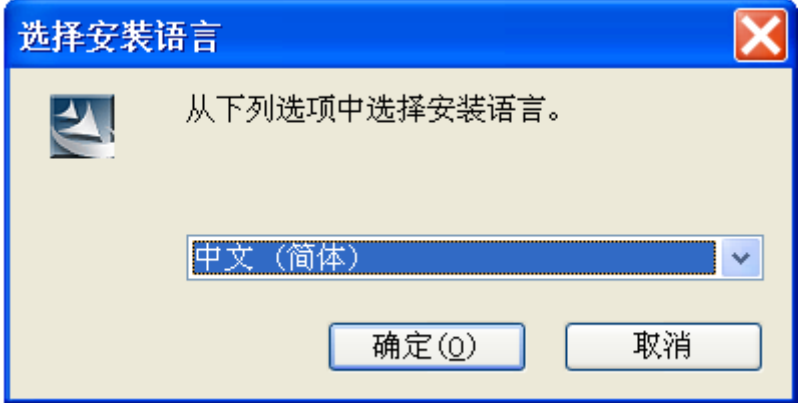

2)如果您放入光盘后,安装画面没有出现,请手工运行 X:\setup.exe,进入联想 摄像头的安装界面。(X 为光驱盘符)

3)点击"下一步",开始安装程序。

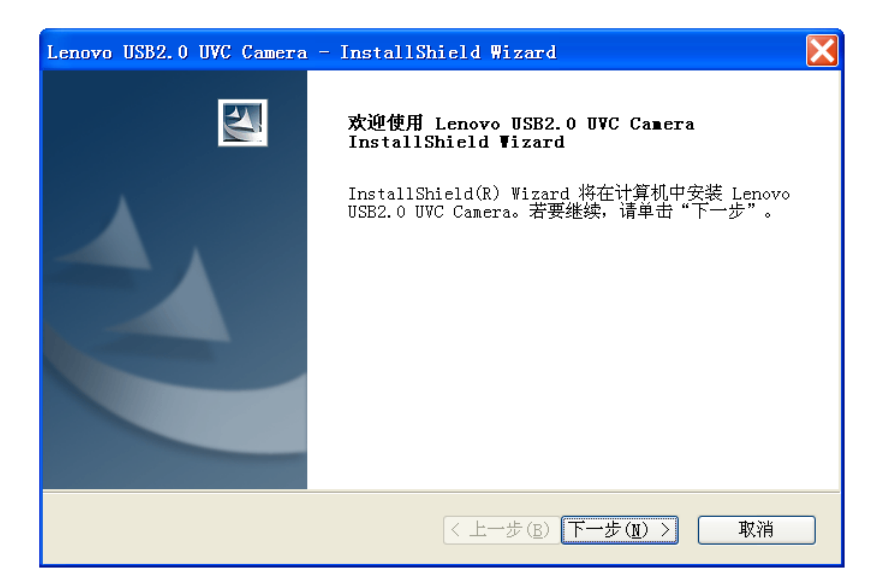

4)点击[安装],安装程序开始拷贝文件。

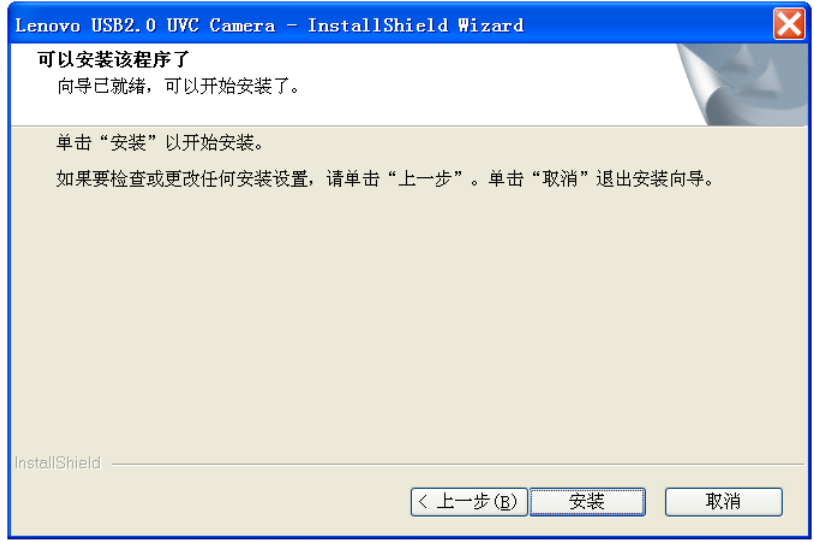

5) 安装完成后会弹出以下对话框,选择"完成",会在桌面生成 vmcap 的快捷 方式,该快捷方式可以运行摄像头,建议重启以完整加载驱动使其能功能完整。

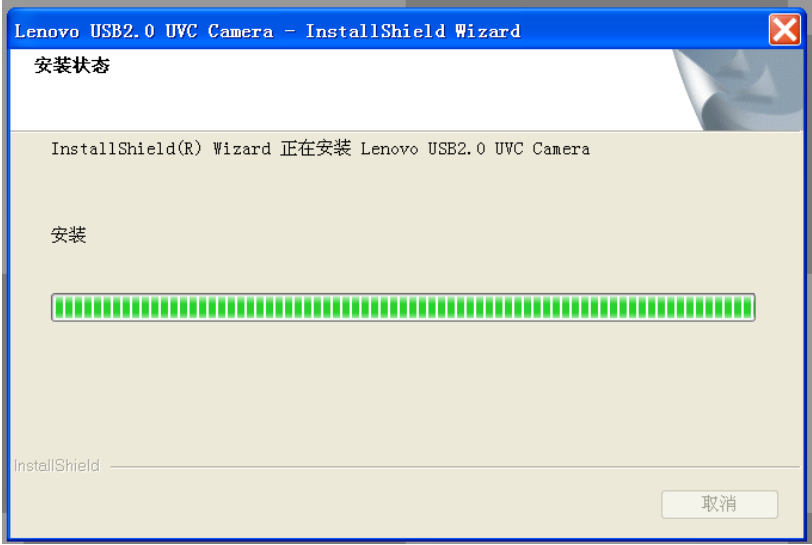

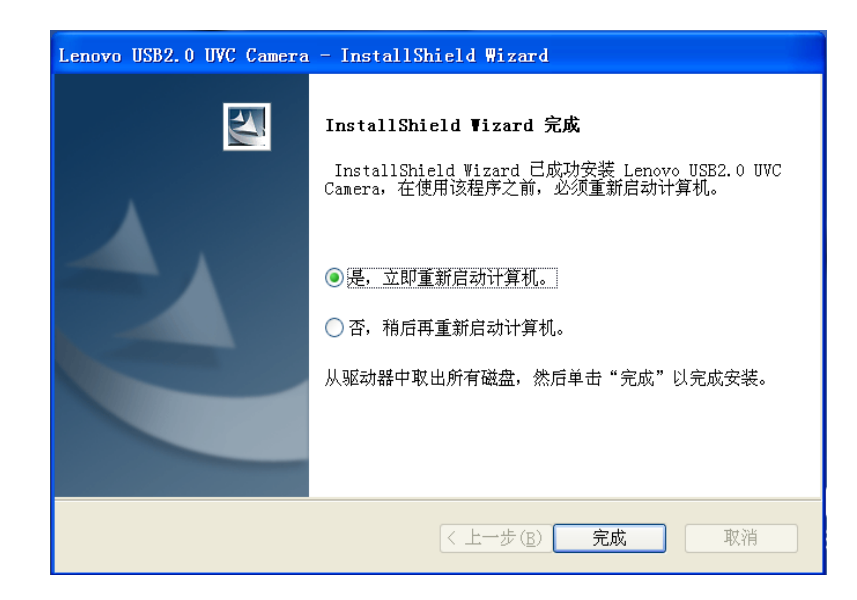

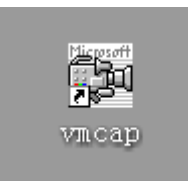

#### 此时就可以通过运行vmcap来进行图像浏览和设置了,如图。

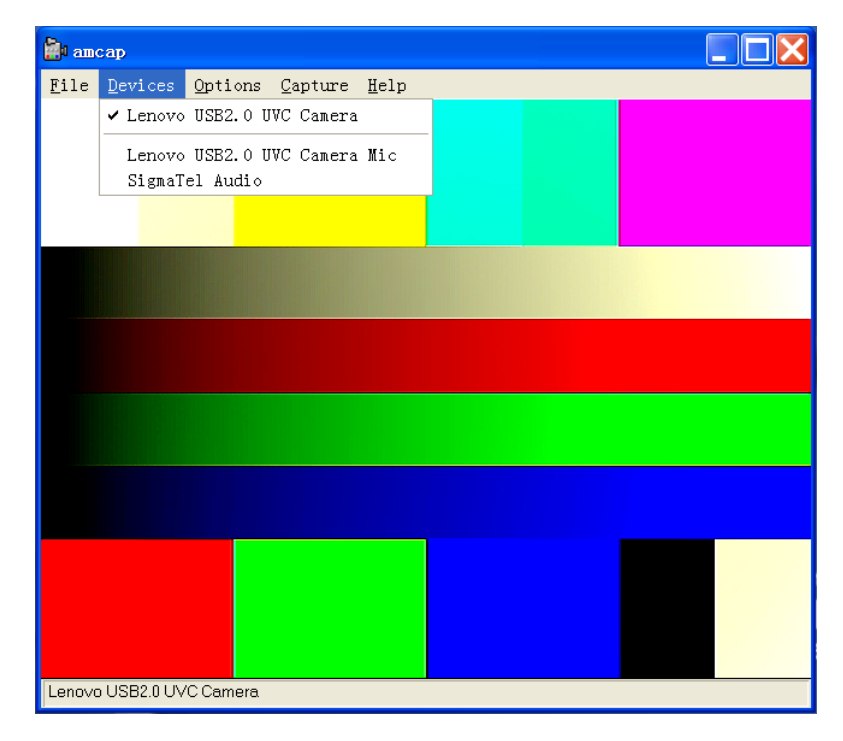

### 2-2 卸载驱动程序

1)点击【开始】→【程序】→ Lenovo USB2.0 UVC Camera →Uninstall Lenovo USB2.0 Camera 卸载驱动。

弹出如下对话框:

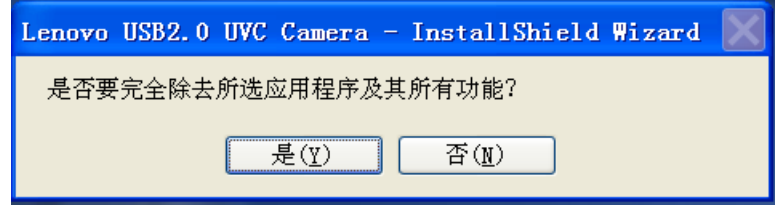

2)点击是,则卸载驱动,建议卸载完毕后重启以完整删除驱动文件。

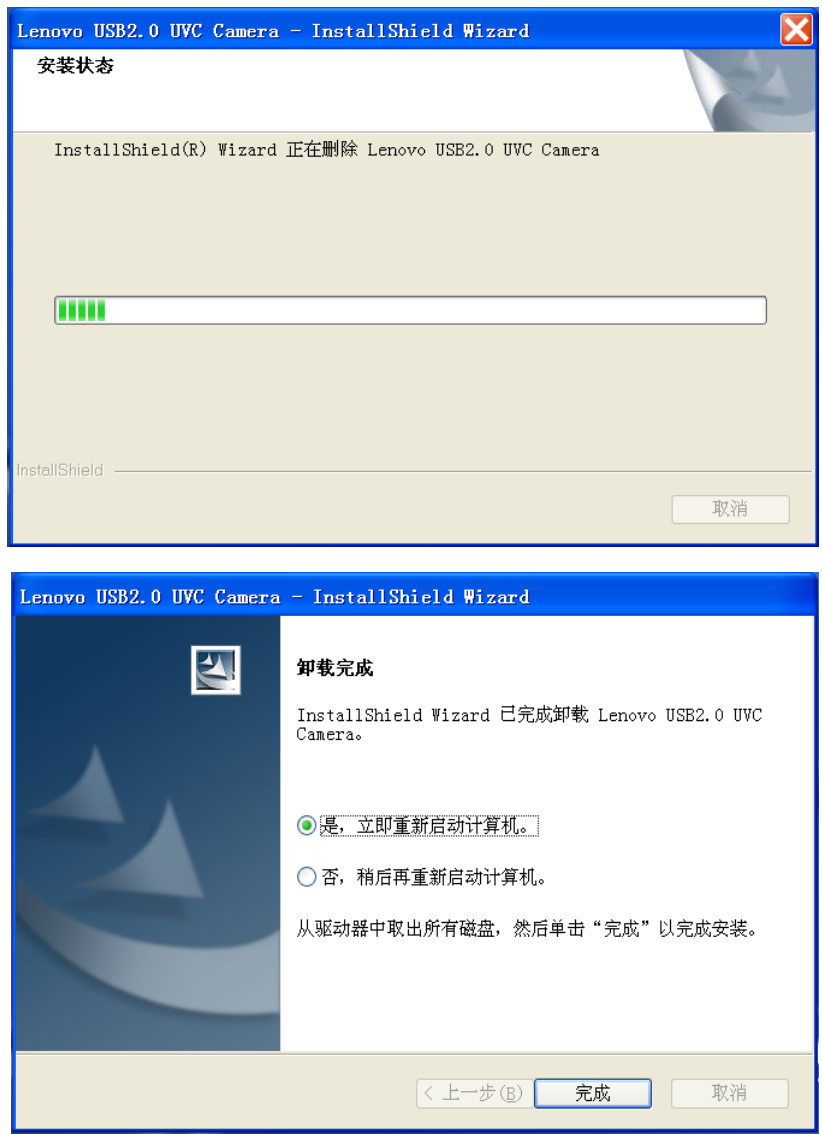

# 第三章. 应用软件使用说明

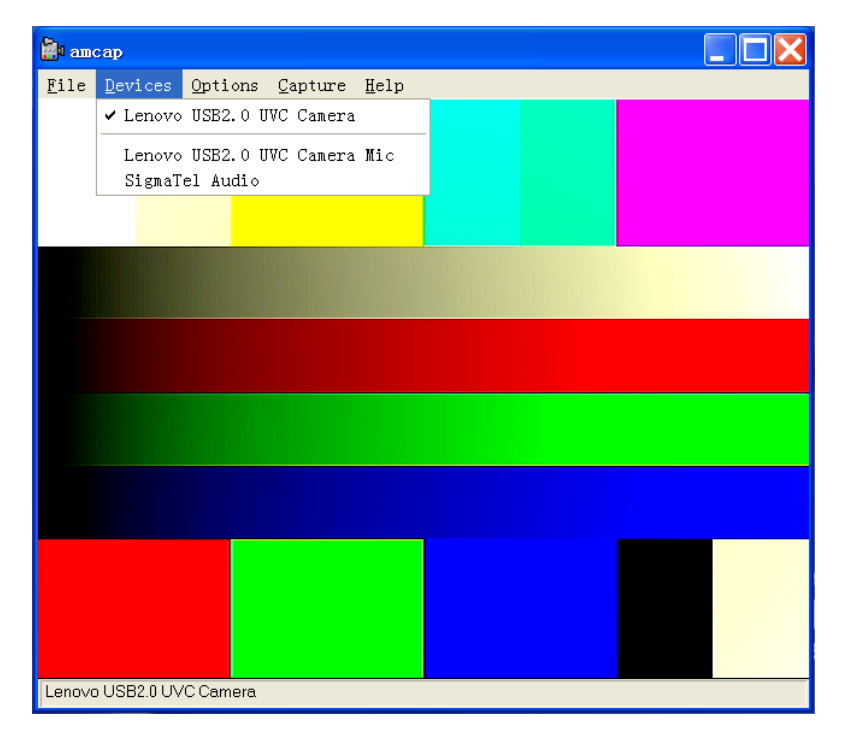

运行vmcap来进行图像浏览和设置了,如图。

如果希望看到不同分辨率的画面,则可以点击【vmcap】→【VideoCapturePin】进 行画面格式和尺寸设置,如图

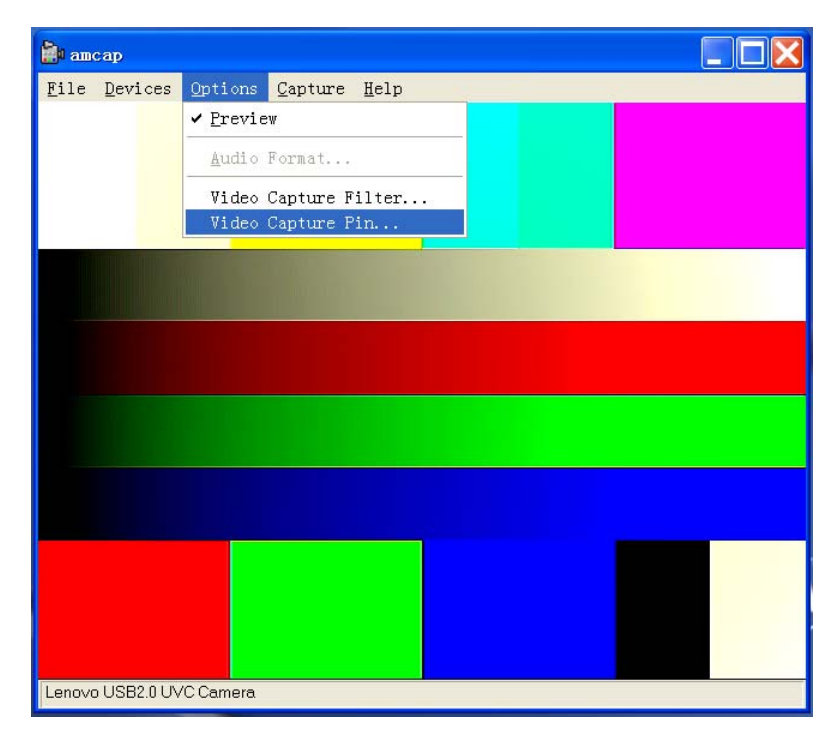

此时,有多个选项可以调节,帧率是设置当前视频的帧率值,也就是视频FPS. 颜色空间/压缩选项是当前视频的输出格式,支持RGB24的无损格式,也有占用CPU 资源较少的YUY2格式。可以自行选择,如图。

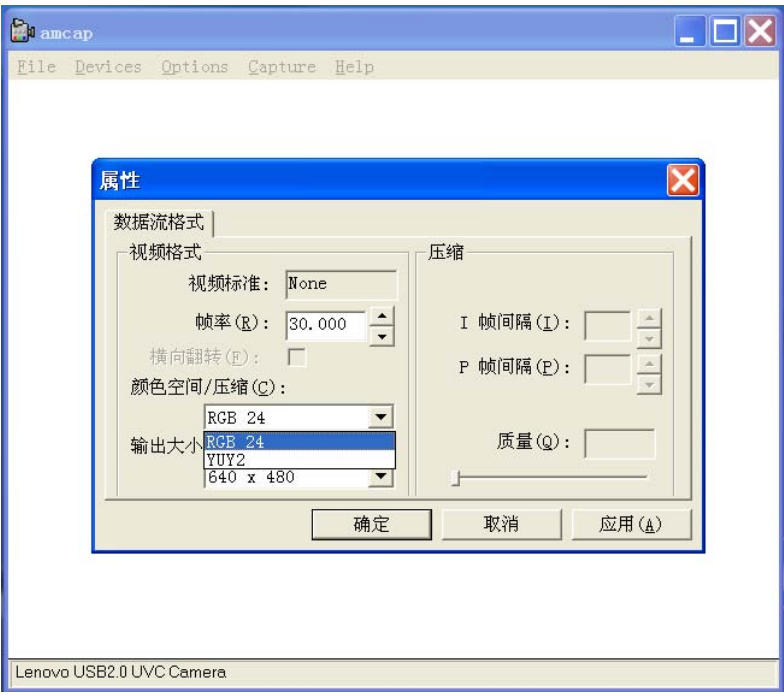

下面的格式大小,则是选择当前视频的格式以及帧率支持,支持格式如下表:

| 格式大小      | 帧率      |
|-----------|---------|
| 160*120   | 30/15/7 |
| 176*144   | 30/15/7 |
| 320*240   | 30/15/7 |
| 352*288   | 30/15/7 |
| 640*480   | 30/15/7 |
| 800*600   | 30/15/7 |
| 1024*768  | 30/15/7 |
| 1280*1024 | 15/5    |
| 1920*1080 | 15/5    |

选择好分辨率后,点击【确认】,可以改变画面的分辨率。

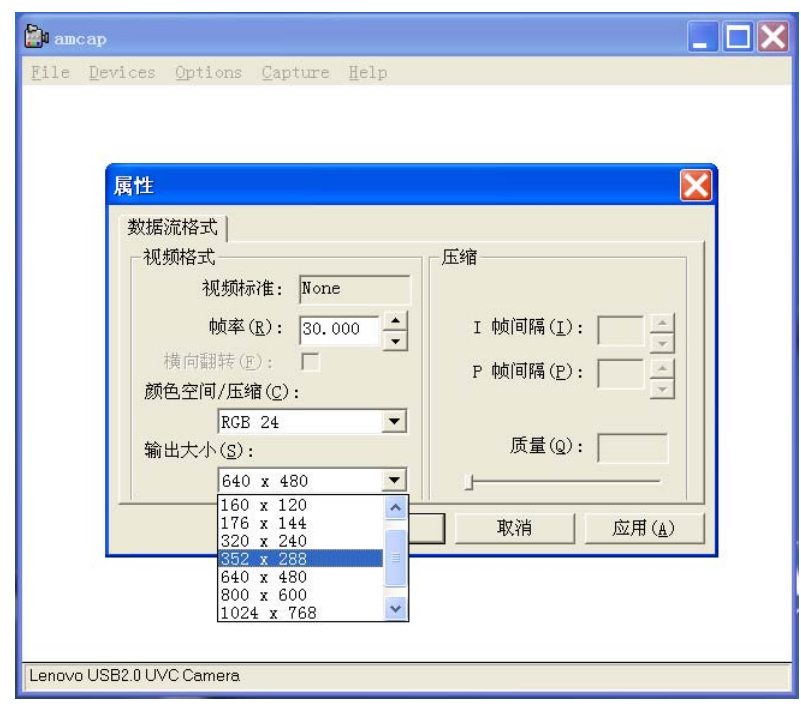

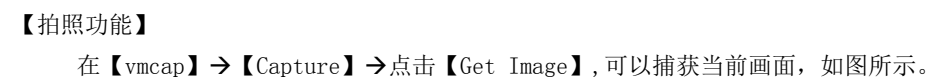

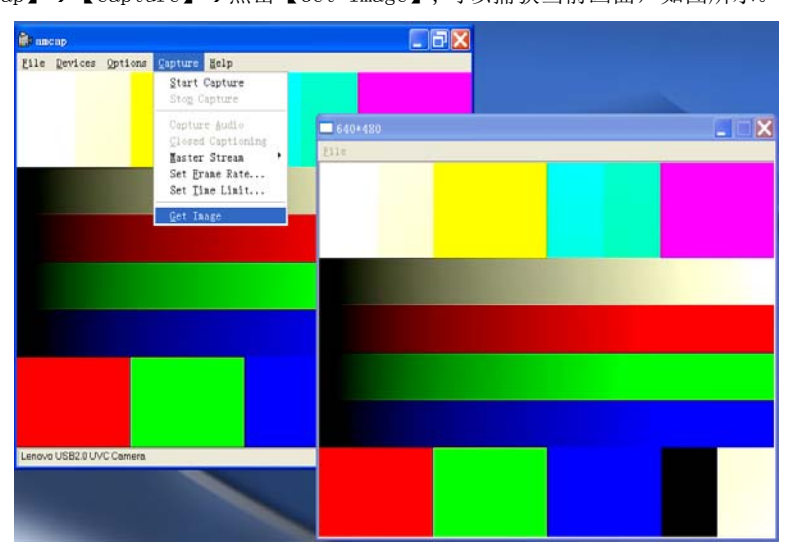

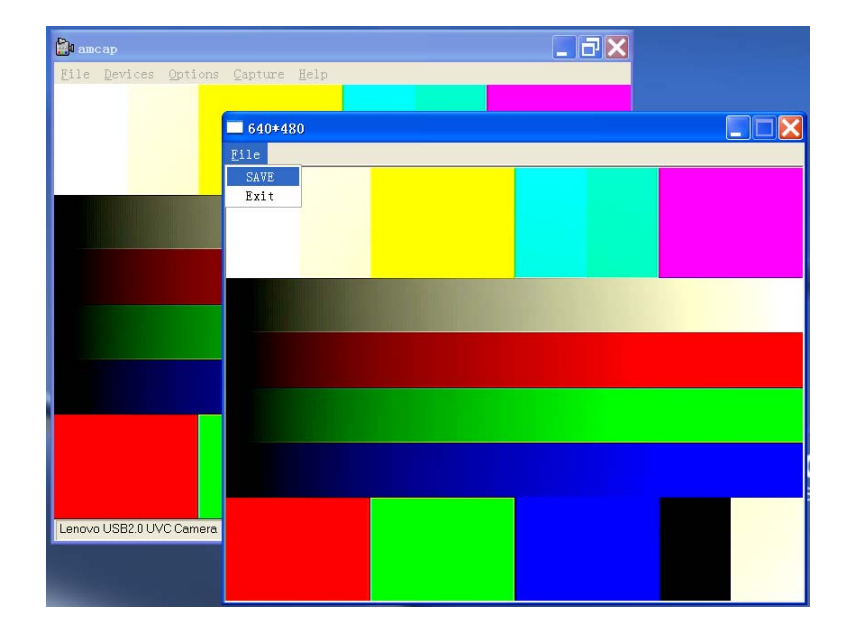

在捕获的画面窗口点击【File】→【Save】可以保存照片。

### 【录像功能】

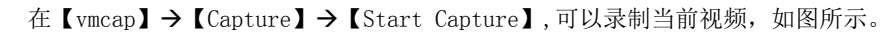

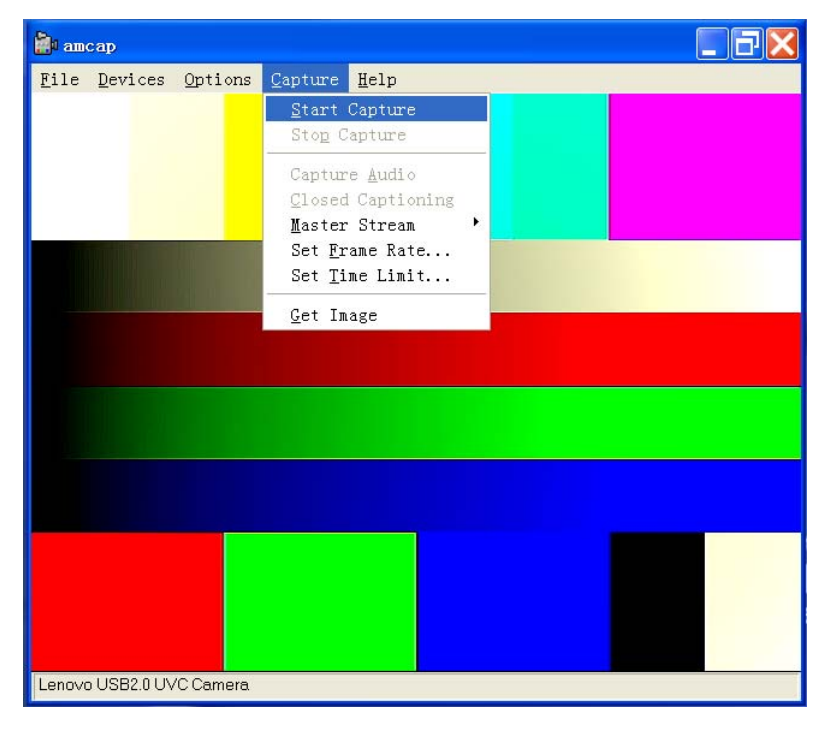

此时会弹出对话框, 选择要录制的视频文件的地址和名字, 如图,选择桌面,取名。

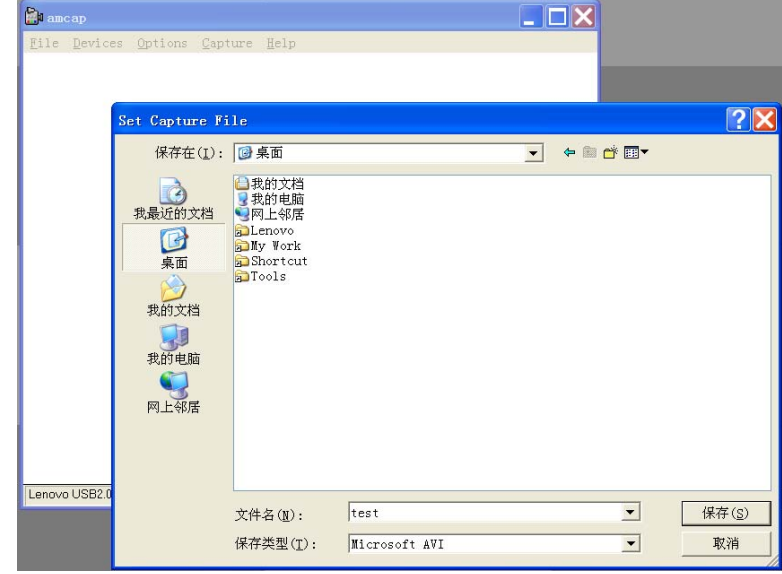

点击【保存】,弹出确认窗口,包含文件路径在内,如图。

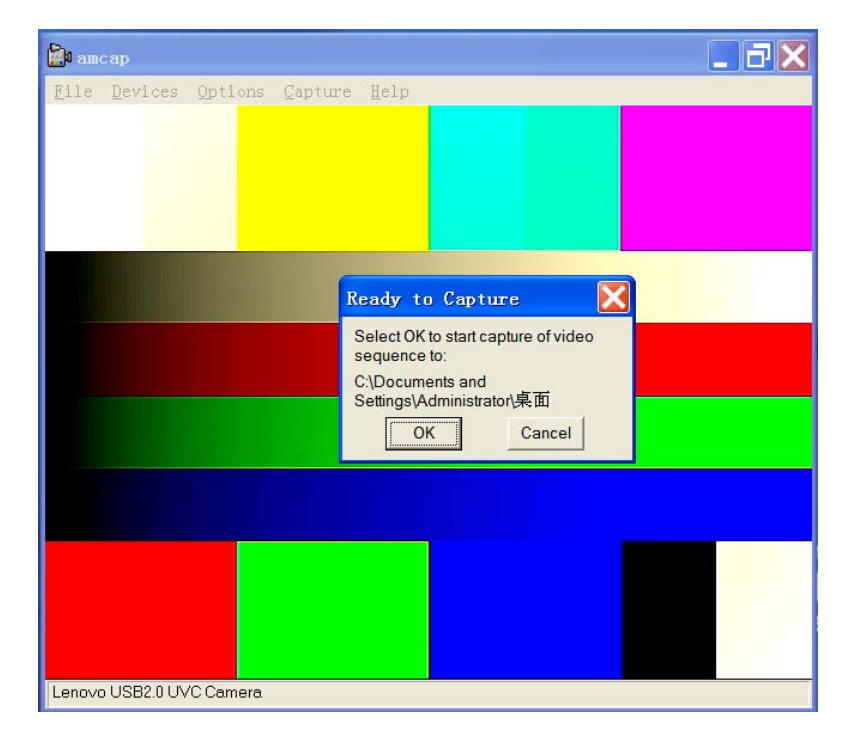

点击【OK】,开始录像。

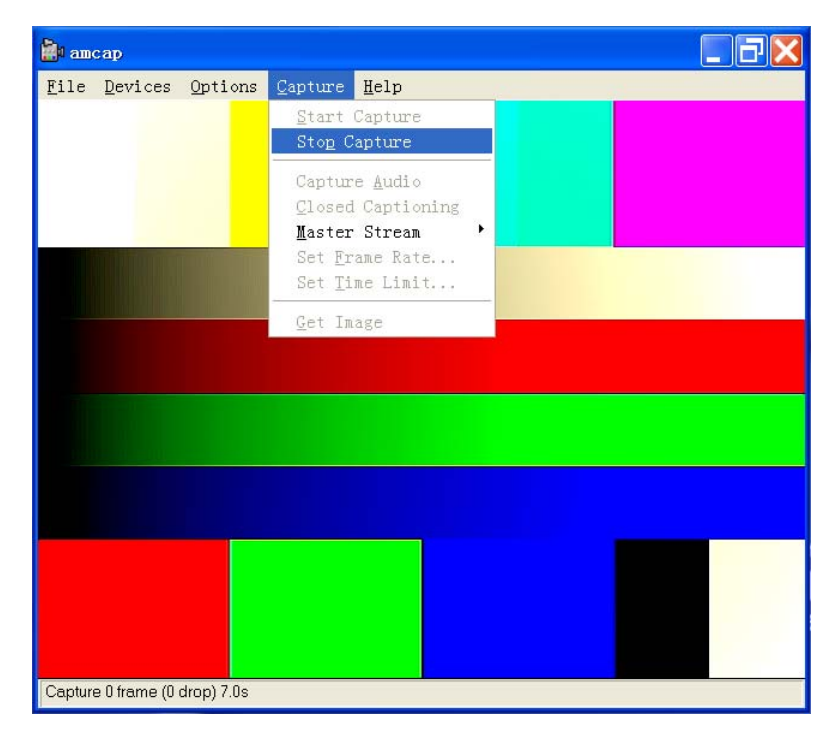

点击【vmcap】→【Capture】→【Stop Capture】,停止录像。

设置录像时间:

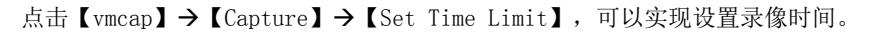

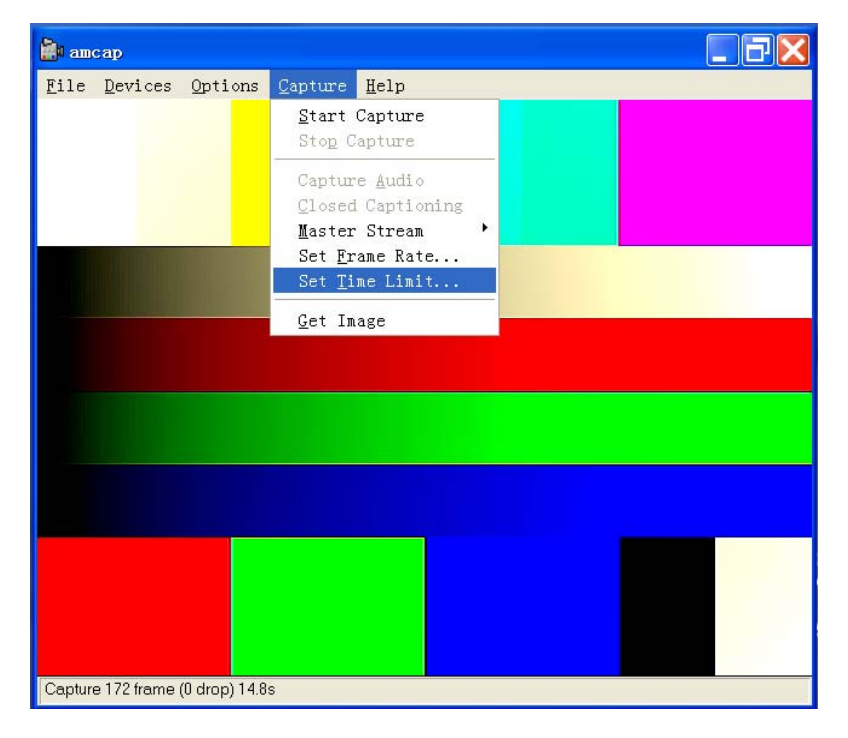

如图,点击后出现对话框,勾选后输入想要录像的时间,单位是秒。则在开始录像 后,时间到自动停止。

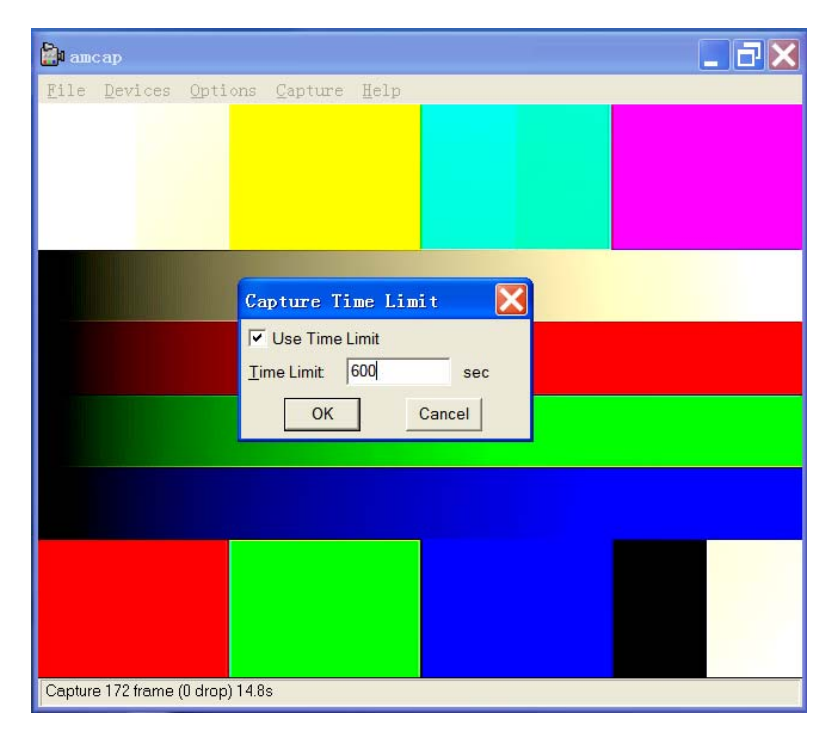

#### 【录音功能】

点击【vmcap】→【Device】→分割线下方的音频设备【Lenovo USB2.0 UVC Camera Mic】,可以打开 Camera 的音频功能,如果需要录音,则需要在【vmcap】→【Capture】  $\rightarrow$  [Capture Audio]

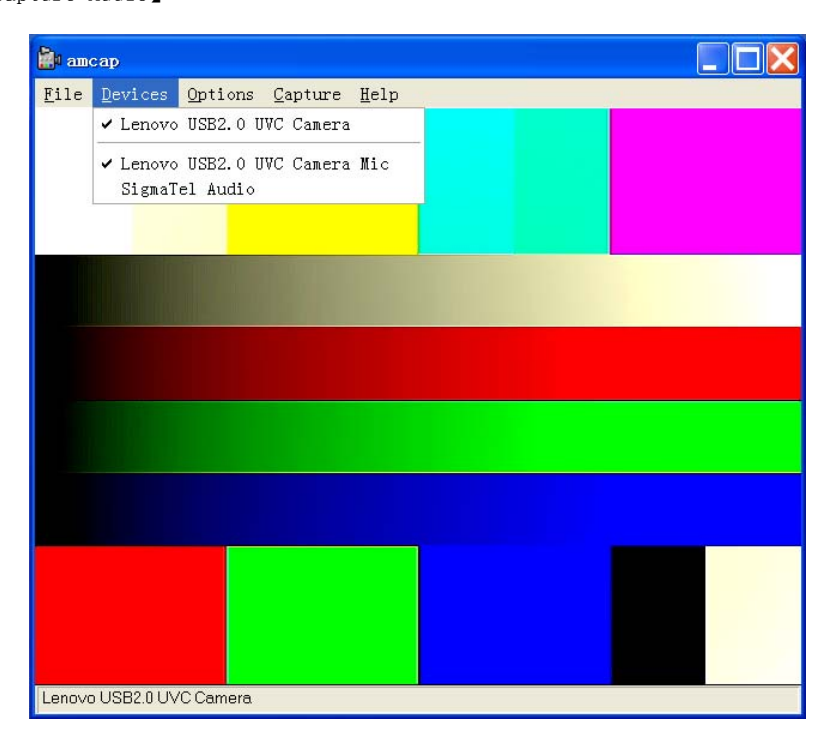

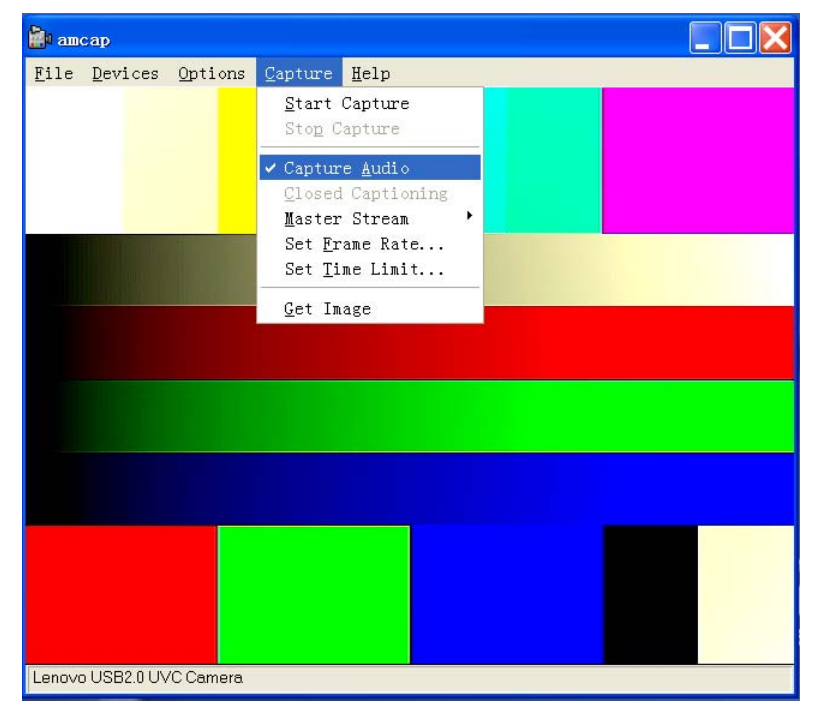

### 第四章. 常见问题解答

问:当图像出现横纹或者闪烁时,怎么办?

答: 可在 "Option\Vedio Capture Filter"中调节 50Hz/60Hz 进行切换, 可以解决这个 问题。如果外部自然光很强,而室内开灯,出现横纹,那么只要关闭室内灯光,即可去 除横纹, 或者降低外部光源, 拉上窗帘等, 也可去掉横纹。

问:为什么在录像时,录了一段时间以后会自动停止?

答:当磁盘空间已满时,会自动停止录像。另外,当有设定录像时间时,时间到了也会 自动停止录像。若是后一种情况,您可在"Capture\Set Time Limit\"中更改你想录像 的时间,或是将勾取消将此时间设定功能关闭。

问:当图像变暗或不正常时,怎么办?

答:用手遮挡镜头,等一会放开,让摄像头自动调节后就会正常。或者您还可在 "Option\Vedio Capture Filter"中调节图像的亮度,对比度等参数,直至达到您满意 的效果为止。

问: 安装好联想视讯装置后, 在启动应用程序时, 为什么会提示"没有可用的视讯装置!"的错误 呢?

答:如果在安装联想视讯装置之前,您已经在您的计算机上安装过其他视讯装置,那么 安装时有可能会提示"没有可用的视讯装置!"的错误。若发生错误,请您按如下方法来 处理。

请您检查设备管理器中的设备驱动程序是否为"Lenovo USB2.0 UVC Camera"。若不是, 请您参照说明书的驱动程序安装项进行安装。

在非必要的情况下请勿使用 USB 延长线,对于使用 USB 延长线导致视讯装置不能正常工 作的情况本公司不予负责。

视讯装置的卸除分为一部分:

(1) 应用软件: 请进入"开始/程序/联想 camera/ 卸除联想视讯装置应用程序"进行 卸除

(2)驱动:请进入"控制面板/添加或删除程序",选择"联想视讯装置",点击删除按 钮即可进行删除驱动事宜。

视频文件录制的分辨率最大只支持 640\*480, 但可以选择 1920\*1080 进行预览和快照。